**How do I recover my DSL-504T if the Status light is off?** 

**Step 1 :** Change you Local Area Connection IP to a Static IP e.g. 192.168.1.45 and disable your firewall.

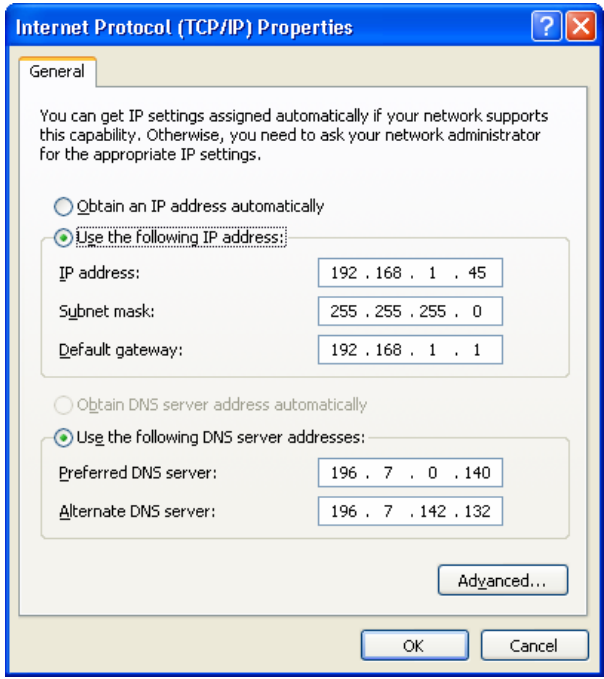

- **Step 2 :** Download the firmware version V2.00B01T01.EU.20050630 from our local website [http://www.dlink.co.za/dsl-504t\\_tech\\_s.php](http://www.dlink.co.za/dsl-504t_tech_s.php)<br>Step 3 : Extract the file and run the application. (Plea
- Extract the file and run the application. (Please make sure that your DSL-504T is Connected to your PC directly or via a switch and powered on)

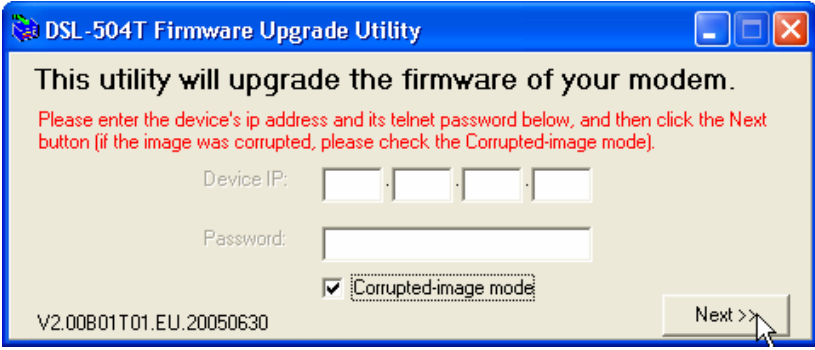

## **D-Link Africa Setup Guide Document.**

**Step 4 :** Select Corrupted-image mode and click Next.

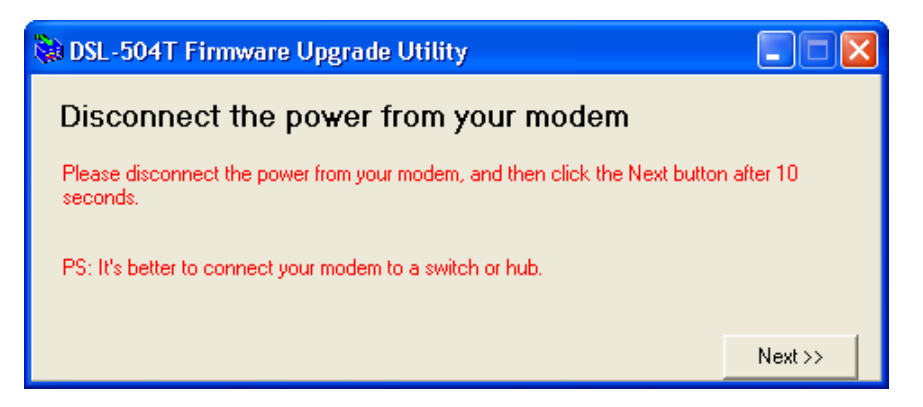

**Step 5 :** Please disconnect the power from your DSL-504T, and **then** click the Next button after 10 seconds.

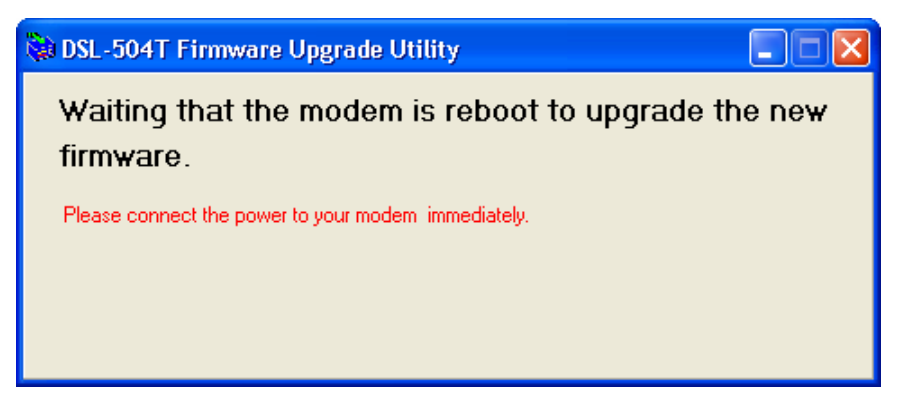

- **Step 6 :** Please connect the power to your DSL-504T immediately.
- **Step 5** : The Application will flash the EEPROM and reload the ADSL2+ firmware on your DSL-504T automatically.

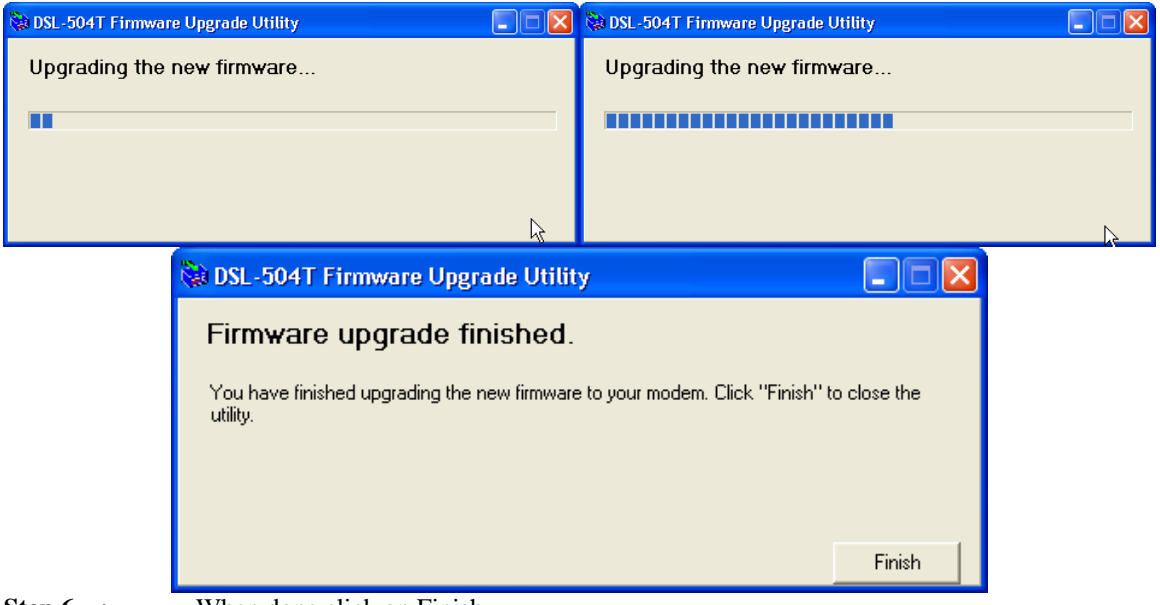

**Step 6 :** When done click on Finish.